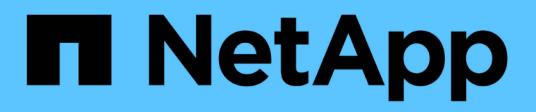

## 使用**Performance Explorer**頁面監控效能

Active IQ Unified Manager 9.9

NetApp December 15, 2023

This PDF was generated from https://docs.netapp.com/zh-tw/active-iq-unified-manager-99/onlinehelp/concept-understanding-the-root-object.html on December 15, 2023. Always check docs.netapp.com for the latest.

# 目錄

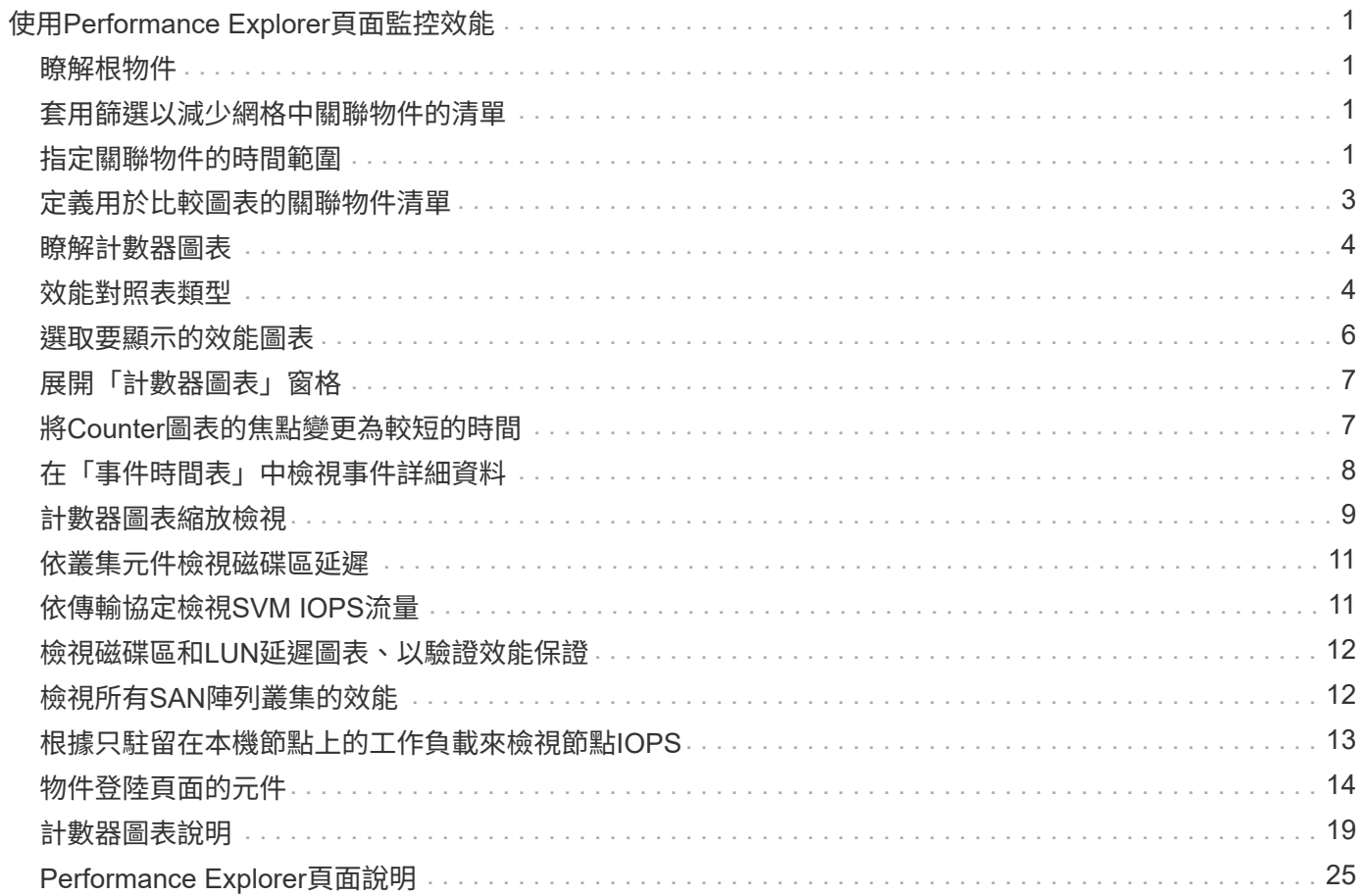

# <span id="page-2-0"></span>使用**Performance Explorer**頁面監控效能

Performance Explorer頁面會顯示叢集中每個物件效能的詳細資訊。此頁面提供所有叢集 物件效能的詳細檢視、可讓您選取及比較不同時間段內特定物件的效能資料。

您也可以評估所有物件的整體效能、並以並排格式比較物件效能資料。

### <span id="page-2-1"></span>瞭解根物件

根物件是進行其他物件比較的基準線。這可讓您檢視及比較其他物件與根物件之間的資 料、並提供效能資料分析、協助您疑難排解及改善物件效能。

根物件名稱會顯示在比較窗格的頂端。其他物件會顯示在根物件下方。雖然您可以新增至比較窗格的其他物件數 目沒有限制、但只允許一個根物件。根物件的資料會自動顯示在「計數器圖表」窗格的圖表中。

您無法變更根物件、它一律設定為您正在檢視的物件頁面。例如、如果您開啟Volume1的Volume Performance Explorer頁面、則Volume1是根物件、無法變更。如果您要比較不同的根物件、則必須按一下物件的連結、然後 開啟其登陸頁面。

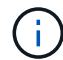

只有根物件才會顯示事件和臨界值。

### <span id="page-2-2"></span>套用篩選以減少網格中關聯物件的清單

篩選功能可讓您在網格中顯示較小、定義更完善的物件子集。例如、如果網格中有25個磁 碟區、篩選功能可讓您只檢視處理量低於90 Mbps或延遲大於1毫秒/作業的磁碟區

### <span id="page-2-3"></span>指定關聯物件的時間範圍

Performance Explorer頁面上的時間範圍選取器可讓您指定物件資料比較的時間範圍。指 定時間範圍會精簡Performance Explorer頁面的內容、以僅顯示您指定時間範圍內的物件 資料。

關於這項工作

精簡時間範圍可提供一種有效率的方法、讓您只顯示感興趣的效能資料。您可以選取預先定義的時間範圍、或指 定自訂的時間範圍。預設時間範圍為前72小時。

選取預先定義的時間範圍

選取預先定義的時間範圍、是在檢視叢集物件效能資料時、自訂和焦點資料輸出的快速且 有效率的方法。選取預先定義的時間範圍時、最多可提供13個月的資料。

#### 步驟

1. 在\*效能檔案總管\*頁面的右上角、按一下\*時間範圍\*。

2. 從\*時間範圍選擇\*面板的右側、選取預先定義的時間範圍。

3. 按一下「套用範圍」。

### 指定自訂時間範圍

「效能總管」頁面可讓您指定效能資料的日期和時間範圍。指定自訂時間範圍比使用預先 定義的時間範圍來調整叢集物件資料更靈活。

#### 關於這項工作

您可以選取一個小時到390天之間的時間範圍。13個月等於390天、因為每個月計為30天。指定日期與時間範圍 可提供更多詳細資料、並可讓您放大特定效能事件或一系列事件。指定時間範圍也有助於疑難排解潛在的效能問 題、因為指定日期和時間範圍會更詳細地顯示效能事件的相關資料。使用\*時間範圍\*控制項來選取預先定義的日 期和時間範圍、或指定您自己的自訂日期和時間範圍、最長可達390天。預先定義時間範圍的按鈕從\*最後一小 時\*到\*過去13個月\*不等。

選取\*最後13個月\*選項或指定超過30天的自訂日期範圍、會顯示對話方塊、提醒您、使用每小時平均值而非5分 鐘資料輪詢、記錄顯示超過30天的效能資料。因此、可能會造成時間軸視覺精細度的損失。如果您按一下對話 方塊中的\*不要再顯示\*選項、當您選取\*過去13個月\*選項或指定超過30天的自訂日期範圍時、就不會出現此訊 息。如果時間範圍包含的時間/日期超過今天的30天、則摘要資料也會套用在較短的時間範圍內。

選取時間範圍(自訂或預先定義)時、30天或更少的時間範圍是根據5分鐘的時間間隔資料樣本而定。時間範圍 大於30天是以一小時的時間間隔資料範例為基礎。

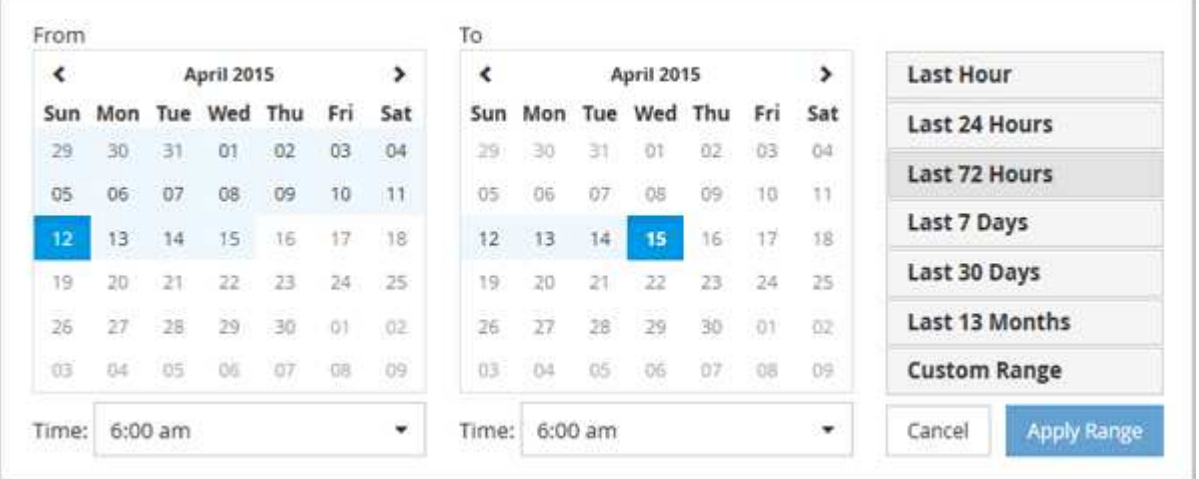

- 1. 按一下「時間範圍」下拉式方塊、即會顯示「時間範圍」面板。
- 2. 若要選取預先定義的時間範圍、請按一下「時間範圍」面板右側的\*最後…\*按鈕之一。選取預先定義的時間 範圍時、最多可提供13個月的資料。您選取的預先定義時間範圍按鈕會反白顯示、而對應的日期和時間會顯 示在行事曆和時間選取器中。
- 3. 若要選取自訂日期範圍、請按一下左側\*寄件者\*行事曆中的開始日期。按一下「」或「」、即可在行事曆中 向前或向後瀏覽。若要指定結束日期、請按一下右側\*目標\*行事曆中的日期。請注意、除非您指定不同的結 束日期、否則預設的結束日期為今天。時間範圍面板右側的\*自訂範圍\*按鈕會反白顯示、表示您已選取自訂 日期範圍。
- 4. 若要選取自訂時間範圍、請按一下\*來源\*行事曆下方的\*時間\*控制項、然後選取開始時間。若要指定結束時 間、請按一下右側\*目標\*行事曆下方的\*時間\*控制項、然後選取結束時間。時間範圍面板右側的\*自訂範圍\*按 鈕會反白顯示、表示您已選取自訂時間範圍。
- 5. 您也可以在選取預先定義的日期範圍時、指定開始和結束時間。選取先前所述的預先定義日期範圍、然後選 取先前所述的開始和結束時間。選定的日期會在行事曆中反白顯示、您指定的開始和結束時間會顯示在\*時 間\*控制項中、而\*自訂範圍\*按鈕則會反白顯示。
- 6. 選取日期與時間範圍後、按一下\*套用範圍\*。該時間範圍的效能統計資料會顯示在圖表和事件時間表中。

### <span id="page-4-0"></span>定義用於比較圖表的關聯物件清單

您可以在「計數器圖表」窗格中定義相關物件清單、以便進行資料與效能比較。例如、如 果您的儲存虛擬機器(SVM)發生效能問題、您可以比較SVM中的所有磁碟區、找出可能 造成問題的磁碟區。

關於狺項工作

您可以將關聯物件網格中的任何物件新增至「比較」和「計數器圖表」窗格。這可讓您檢視及比較多個物件和根 物件的資料。您可以在關聯的物件網格中新增和移除物件、但是比較窗格中的根物件是不可移除的。

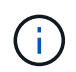

在比較窗格中新增許多物件、可能會對效能造成負面影響。若要維持效能、您應該選取數量有限 的圖表來進行資料比較。

### 步驟

1. 在物件網格中、找出您要新增的物件、然後按一下\*「Add\*(新增\*)」按鈕。

「新增」按鈕會變成灰色、物件會新增至比較窗格中的其他物件清單。物件的資料會新增至「計數器圖表」 窗格中的圖表。物件的眼部圖示顏色( ∩ )與圖表中物件資料趨勢線的色彩相符。

2. 隱藏或顯示所選物件的資料:

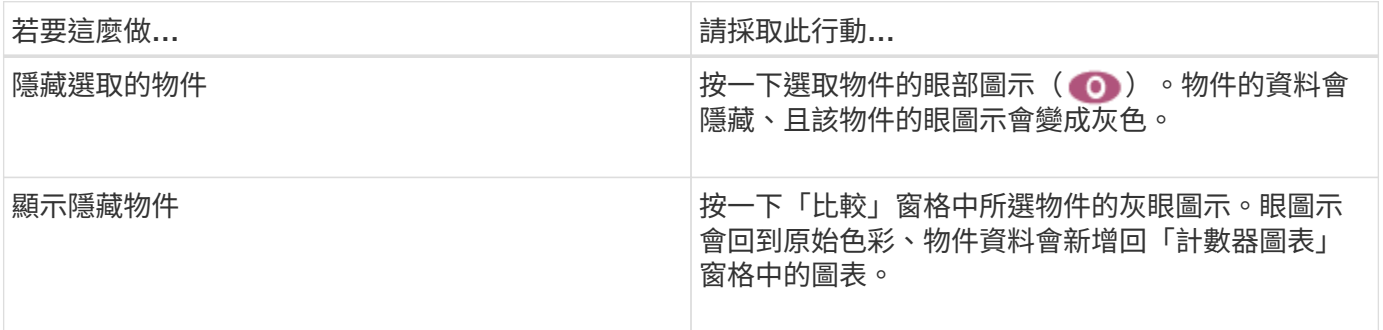

#### 1. 從\*比較\*窗格中移除選取的物件:

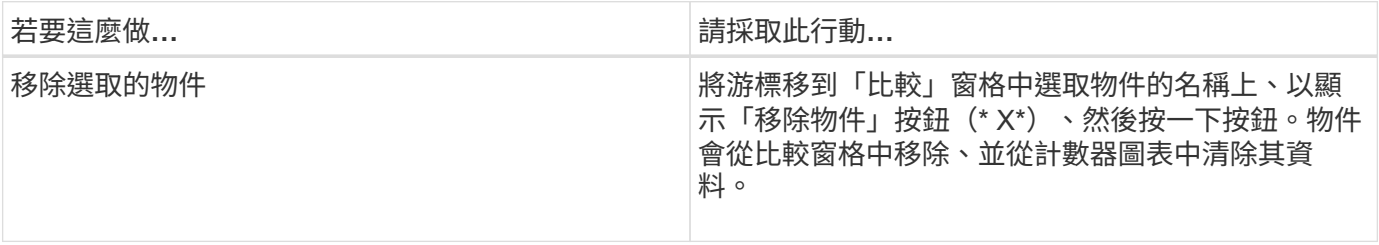

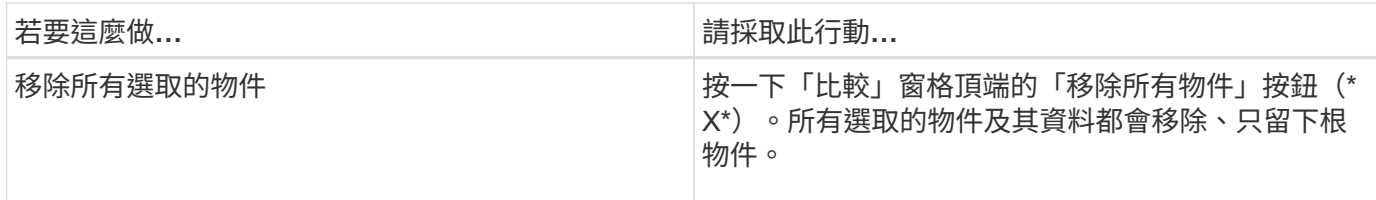

### <span id="page-5-0"></span>瞭解計數器圖表

「計數器圖表」窗格中的圖表可讓您檢視及比較根物件和從關聯物件網格新增之物件的效 能資料。這有助於您瞭解效能趨勢、並找出及解決效能問題。

預設顯示的計數器圖表為「事件」、「延遲」、「IOPS」和「Mbps」。您可以選擇顯示的選用圖表包括使用 率、使用的效能容量、可用的IOPS、IOPS/TB及快取遺失比率。此外、您也可以選擇檢視延遲、IOPS、Mbps 和效能使用容量圖表的總值或明細值。

Performance Explorer預設會顯示特定的計數器圖表、無論儲存物件是否支援全部計數器。不支援計數器時、計 數器圖表會顯示空白訊息 Not applicable for <object> 即會顯示。

這些圖表會顯示根物件和您在比較窗格中選取之所有物件的效能趨勢。每個圖表中的資料排列如下:

• \* X軸\*

顯示指定的時段。如果您尚未指定時間範圍、預設值為前72小時。

• \* Y軸\*

顯示所選物件或物件的專屬計數器單位。

趨勢線色彩符合比較窗格中顯示的物件名稱色彩。您可以將游標放在任何趨勢線上的某個點上、以檢視該點的時 間和值詳細資料。

如果您想要在圖表中調查特定時間段、可以使用下列其中一種方法:

- 使用「\*」按鈕展開「計數器圖表」窗格以跨越頁面寬度。
- 使用游標(當游標轉換成放大鏡時)、在圖表中選取時間範圍的一部分、以對焦並放大該區域。您可以按一 下「重設圖表縮放」、將圖表恢復為預設時間範圍。
- 使用「縮放檢視」按鈕可顯示包含擴充詳細資料和臨界值指標的大型單一計數器圖表。

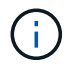

偶爾會顯示趨勢線的落差。落差表示Unified Manager無法從儲存系統收集效能資料、或Unified Manager可能已經關閉。

### <span id="page-5-1"></span>效能對照表類型

有標準效能圖表可顯示所選儲存物件的計數器值。每個明細計數器圖表都會顯示區分為讀 取、寫入及其他類別的總計值。此外、某些明細計數器圖表會在「縮放」檢視中顯示圖表 時、顯示其他詳細資料。

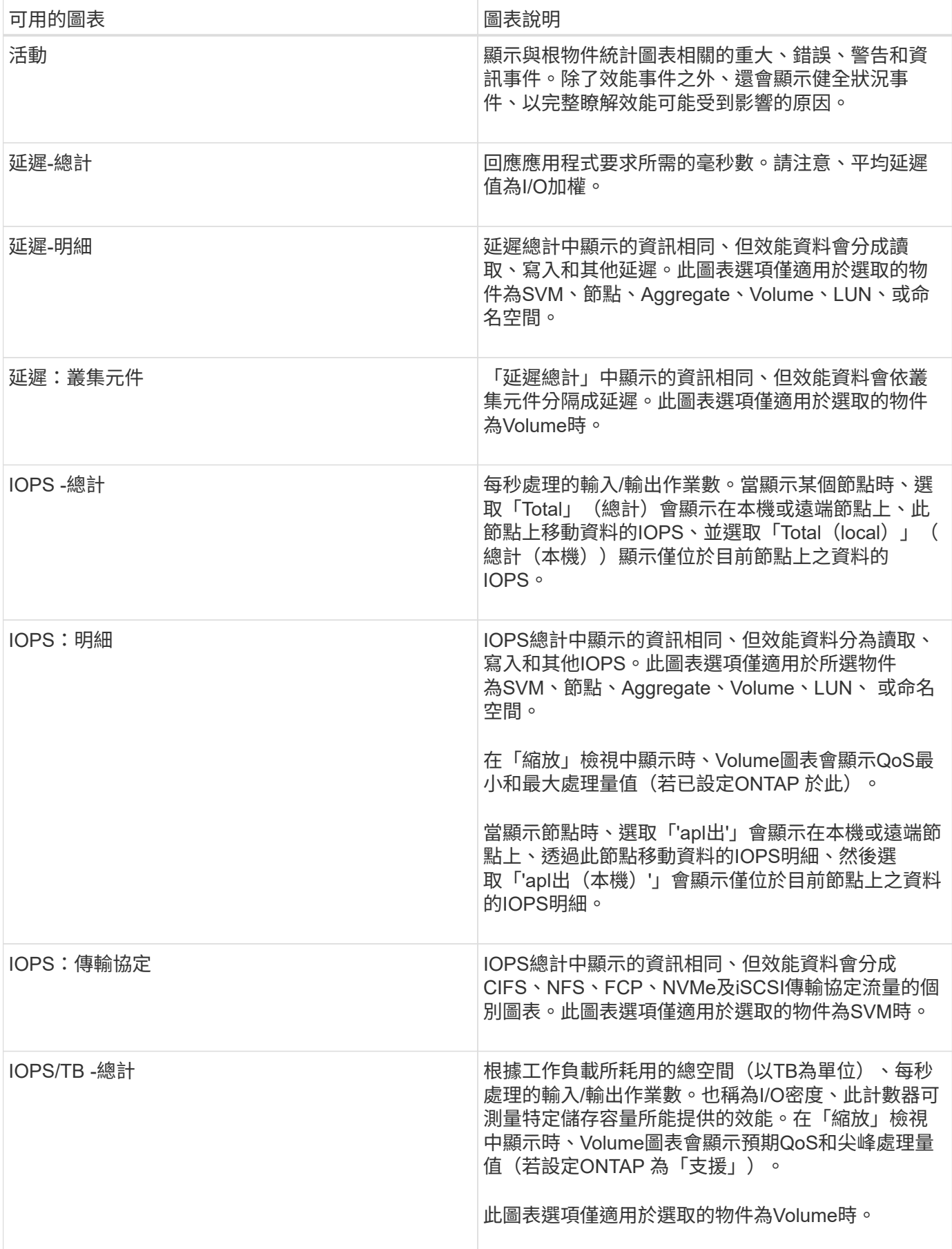

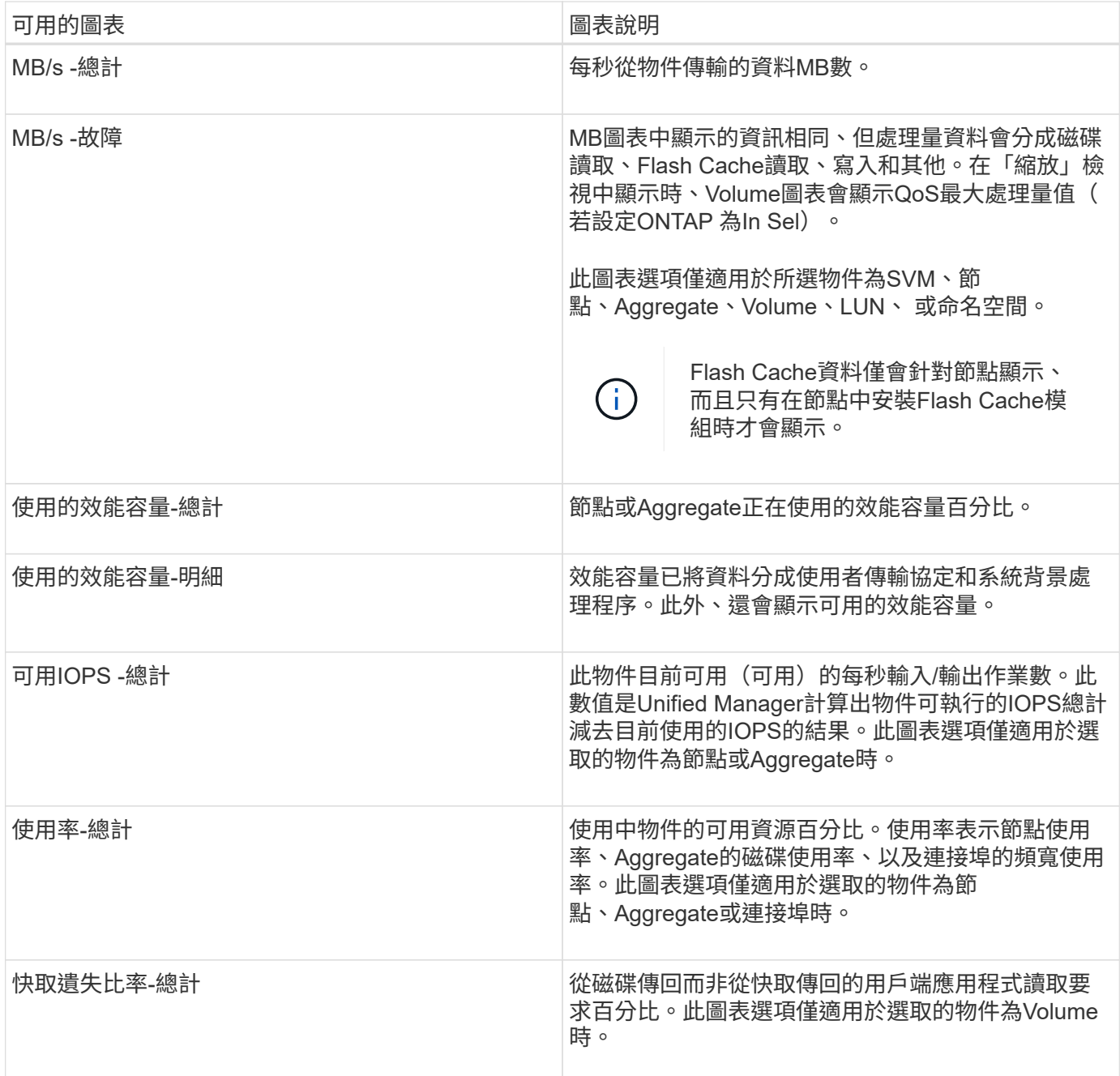

## <span id="page-7-0"></span>選取要顯示的效能圖表

「選擇圖表」下拉式清單可讓您選取要顯示在「計數器圖表」窗格中的效能計數器圖表類 型。如此可讓您根據效能需求、檢視特定的資料和計數器。

### 步驟

1. 在\* Counter圖表\*窗格中、按一下\*選擇圖表\*下拉式清單。

2. 新增或移除圖表:

![](_page_8_Picture_232.jpeg)

您的圖表選項會顯示在「計數器圖表」窗格中。請注意、當您新增圖表時、新圖表會插入「計數器圖表」窗格、 以符合「選擇圖表」下拉式清單中所列圖表的順序。選取其他圖表可能需要額外捲動。

### <span id="page-8-0"></span>展開「計數器圖表」窗格

您可以展開「計數器圖表」窗格、使圖表變大、更易讀取。

### 關於這項工作

定義比較物件和計數器時間範圍之後、您可以檢視較大的「計數器圖表」窗格。您可以使用Performance Explorer視窗中央的\*按鈕來展開窗格。

### 步驟

1. 展開或縮小\* Counter圖表\*窗格。

![](_page_8_Picture_233.jpeg)

### <span id="page-8-1"></span>將**Counter**圖表的焦點變更為較短的時間

您可以使用滑鼠來縮短時間範圍、以便在「Counter圖表」窗格或「Counter圖表縮放檢 視」視窗中、專注於特定時間段。如此一來、您就能更精細、更宏觀地檢視效能資料、事 件和臨界值等時間表的任何部分。

開始之前

游標必須變更為放大鏡、表示此功能已啟用。

![](_page_8_Picture_13.jpeg)

使用此功能時、會變更時間線以顯示與較精細顯示相對應的值、因此\*時間範圍\*選取器上的時間 和日期範圍不會與圖表的原始值變更。

1. 若要縮放特定時間段、請按一下使用放大鏡並拖曳滑鼠、以反白顯示您要查看的詳細區域。

您所選時段的計數器值會填滿計數器圖表。

2. 若要回到\*時間範圍\*選取器中設定的原始時間段、請按一下\*重設圖表縮放\*按鈕。

計數器圖表會以其原始狀態顯示。

### <span id="page-9-0"></span>在「事件時間表」中檢視事件詳細資料

您可以在Performance Explorer的「事件時間表」窗格中檢視所有事件及其相關詳細資 料。這是一種快速且有效率的方法、可檢視在指定時間範圍內根物件上發生的所有健全狀 況和效能事件、這在疑難排解效能問題時很有幫助。

關於這項工作

「事件時間軸」窗格會顯示在所選時間範圍內根物件上發生的重大、錯誤、警告和資訊事件。每個事件嚴重性都 有自己的時間表。時間軸上的事件點代表單一和多個事件。您可以將游標放在事件點上、以查看事件詳細資料。 若要增加多個事件的視覺精細度、您可以縮短時間範圍。如此可將多個事件分散至單一事件、讓您能夠分別檢視 和調查每個事件。

「事件時間表」上的每個效能事件點垂直排列、並在「事件時間表」下方顯示的計數器圖表趨勢線中出現對應的 尖峰。這可在事件與整體效能之間提供直接的視覺關聯。健全狀況事件也會顯示在時間表上、但這些類型的事件 不一定會與其中一個效能圖表中的尖峰排列。

步驟

1. 在\*事件時間軸\*窗格中、將游標放在時間軸上的事件點上、以檢視該事件點的事件摘要。

快顯對話方塊會顯示事件類型、事件發生日期與時間、狀態及事件持續時間的相關資訊。

2. 檢視單一事件或多個事件的完整事件詳細資料:

![](_page_9_Picture_287.jpeg)

### <span id="page-10-0"></span>計數器圖表縮放檢視

「計數器圖表」提供「縮放檢視」、可讓您在指定的期間內放大效能詳細資料。如此一 來、您就能以更精細的方式查看效能詳細資料和事件、這在疑難排解效能問題時非常實 用。

在「縮放檢視」中顯示時、部分明細圖表會提供比圖表不在「縮放檢視」中時所顯示的資訊更多資訊。例 如、IOPS、IOPS/TB和Mbps明細圖表「縮放檢視」頁面會顯示已設定ONTAP 為不景的Volume和LUN的QoS原 則值。

![](_page_10_Picture_3.jpeg)

對於系統定義的效能臨界值原則、只有「節點資源過度使用」和「違反QoS處理量限制」原則可 從\*原則\*清單取得。其他系統定義的臨界值原則目前無法使用。

### 顯示**Counter**圖表縮放檢視

「計數器圖表縮放檢視」可針對所選的計數器圖表及其相關的時間表、提供更精細的詳細 資料。如此可放大計數器圖表資料、讓您更清楚地瞭解效能事件及其根本原因。

關於這項工作

您可以顯示任何計數器圖表的「計數器圖表縮放檢視」。

步驟

- 1. 按一下\*縮放檢視\*以開啟所選圖表的新瀏覽器視窗。
- 2. 如果您正在檢視明細圖表、然後按一下「縮放檢視」、則明細圖表會顯示在「縮放檢視」中。若要變更檢視 選項、您可以在「縮放檢視」中選取\*總計\*。

### 在縮放檢視中指定時間範圍

「計數器圖表縮放檢視」視窗中的\*時間範圍\*控制項可讓您指定所選圖表的日期和時間範 圍。這可讓您根據預設時間範圍或自訂時間範圍、快速找到特定資料。

#### 關於這項工作

您可以選取一個小時到390天之間的時間範圍。13個月等於390天、因為每個月計為30天。指定日期與時間範圍 可提供更多詳細資料、並可讓您放大特定效能事件或一系列事件。指定時間範圍也有助於疑難排解潛在的效能問 題、因為指定日期和時間範圍會更詳細地顯示效能事件的相關資料。使用\*時間範圍\*控制項來選取預先定義的日 期和時間範圍、或指定您自己的自訂日期和時間範圍、最長可達390天。預先定義時間範圍的按鈕從\*最後一小 時\*到\*過去13個月\*不等。

選取\*最後13個月\*選項或指定超過30天的自訂日期範圍、會顯示對話方塊、提醒您、使用每小時平均值而非5分 鐘資料輪詢、記錄顯示超過30天的效能資料。因此、可能會造成時間軸視覺精細度的損失。如果您按一下對話 方塊中的\*不要再顯示\*選項、當您選取\*過去13個月\*選項或指定超過30天的自訂日期範圍時、就不會出現此訊 息。如果時間範圍包含的時間/日期超過今天的30天、則摘要資料也會套用在較短的時間範圍內。

選取時間範圍(自訂或預先定義)時、30天或更少的時間範圍是根據5分鐘的時間間隔資料樣本而定。時間範圍 大於30天是以一小時的時間間隔資料範例為基礎。

![](_page_11_Picture_349.jpeg)

- 1. 按一下「時間範圍」下拉式方塊、即會顯示「時間範圍」面板。
- 2. 若要選取預先定義的時間範圍、請按一下「時間範圍」面板右側的\*最後…\*按鈕之一。選取預先定義的時間 範圍時、最多可提供13個月的資料。您選取的預先定義時間範圍按鈕會反白顯示、而對應的日期和時間會顯 示在行事曆和時間選取器中。
- 3. 若要選取自訂日期範圍、請按一下左側\*寄件者\*行事曆中的開始日期。按一下「」或「」、即可在行事曆中 向前或向後瀏覽。若要指定結束日期、請按一下右側\*目標\*行事曆中的日期。請注意、除非您指定不同的結 束日期、否則預設的結束日期為今天。時間範圍面板右側的\*自訂範圍\*按鈕會反白顯示、表示您已選取自訂 日期範圍。
- 4. 若要選取自訂時間範圍、請按一下\*來源\*行事曆下方的\*時間\*控制項、然後選取開始時間。若要指定結束時 間、請按一下右側\*目標\*行事曆下方的\*時間\*控制項、然後選取結束時間。時間範圍面板右側的\*自訂範圍\*按 鈕會反白顯示、表示您已選取自訂時間範圍。
- 5. 您也可以在選取預先定義的日期範圍時、指定開始和結束時間。選取先前所述的預先定義日期範圍、然後選 取先前所述的開始和結束時間。選定的日期會在行事曆中反白顯示、您指定的開始和結束時間會顯示在\*時 間\*控制項中、而\*自訂範圍\*按鈕則會反白顯示。
- 6. 選取日期與時間範圍後、按一下\*套用範圍\*。該時間範圍的效能統計資料會顯示在圖表和事件時間表中。

在**Counter**圖表縮放檢視中選取效能臨界值

在Counter圖表縮放檢視中套用臨界值、可提供效能臨界值事件發生的詳細檢視。如此一 來、您就能套用或移除臨界值、並立即檢視結果、這有助於決定疑難排解是否應為下一 步。

#### 關於這項工作

在「Counter圖表縮放檢視」中選取臨界值、即可檢視效能臨界值事件的精確資料。您可以套用任何出現 在Counter圖表縮放檢視\* Policies \*區域下的臨界值。

在Counter圖表縮放檢視中、一次只能將一個原則套用至物件。

步驟

1. 選取或取消選取 1 這與原則有關。

選取的臨界值會套用至「Counter圖表縮放檢視」。臨界臨界值會顯示為紅色線;警告臨界值會顯示為黃色

### <span id="page-12-0"></span>依叢集元件檢視磁碟區延遲

您可以使用Volume Performance Explorer頁面來檢視Volume的詳細延遲資訊。「延遲-總 計」計數器圖表顯示磁碟區的總延遲、而「延遲-明細」計數器圖表則有助於判斷磁碟區的 讀取和寫入延遲影響。

關於這項工作

此外、「延遲-叢集元件」圖表也會詳細比較每個叢集元件的延遲、以協助判斷每個元件對磁碟區總延遲的影 響。此時會顯示下列叢集元件:

- 網路
- QoS上限
- QoS限制下限
- 網路處理
- 叢集互連
- 資料處理
- Aggregate作業
- Volume啟動
- 資源MetroCluster
- 雲端延遲
- 同步SnapMirror

### 步驟

1. 在所選磁碟區的「\* Volume Performance Explorer-」頁面中、從「延遲」圖表中、從下拉式功能表中選 取「**\***叢集元件」。

隨即顯示「延遲-叢集元件」圖表。

2. 若要檢視較大版本的圖表、請選取\*縮放檢視\*。

隨即顯示叢集元件比較表。您可以取消選取或選取來限制比較 ●● 與每個叢集元件相關聯。

3. 若要檢視特定值、請將游標移至圖表區、以查看快顯視窗。

# <span id="page-12-1"></span>依傳輸協定檢視**SVM IOPS**流量

您可以使用「Performance(效能)/SVM Explorer(SVM檔案總管)」頁面來檢視SVM的 詳細IOPS資訊。IOPS(IOPS)-總計數器圖表顯示SVM上的IOPS總使用量、而IOPS (IOPS)-明細計數器圖表則有助於判斷讀取、寫入及其他IOPS對SVM的影響。

### 關於這項工作

此外、「IOPS -傳輸協定」圖表會詳細比較SVM上使用的每個傳輸協定的IOPS流量。提供下列通訊協定:

- CIFS
- NFS
- FCP
- iSCSI
- NVMe

### 步驟

- 1. 在所選SVM的「效能**/SVM**檔案總管」頁面中、從IOPS圖表中、從下拉式功能表中選取\*傳輸協定\*。 隨即顯示IOPS -傳輸協定圖表。
- 2. 若要檢視較大版本的圖表、請選取\*縮放檢視\*。

隨即顯示IOPS進階傳輸協定比較表。您可以取消選取或選取來限制比較 4D 與傳輸協定相關。

3. 若要檢視特定值、請將游標移至任一圖表的圖表區域、以查看快顯視窗。

### <span id="page-13-0"></span>檢視磁碟區和**LUN**延遲圖表、以驗證效能保證

您可以檢視已訂閱「效能保證」方案的磁碟區和LUN、以驗證延遲是否未超過您保證的層 級。

關於狺項工作

延遲效能保證是每個作業的毫秒值、不應超過此值。這是以每小時平均為基準、而非預設的五分鐘效能收集期 間。

#### 步驟

- 1. 在「效能:所有磁碟區」檢視或「效能:所有**LUN**」檢視中、選取您感興趣的磁碟區或LUN。
- 2. 在所選磁碟區或LUN的「效能檔案總管」頁面中、從「檢視統計資料」選擇器中選擇「**\***每小時平均」。

「延遲」圖表中的橫條線會顯示較為順暢的一條線、因為五分鐘的集合會被每小時平均所取代。

3. 如果在效能保證之下的同一個集合體上有其他磁碟區、您可以新增這些磁碟區、以在同一個圖表中檢視其延 遲值。

### <span id="page-13-1"></span>檢視所有**SAN**陣列叢集的效能

您可以使用「Performance:All Clusters"(效能:所有叢集)檢視來顯示All SAN Array叢 集的效能狀態。

### 開始之前

您必須具有「操作員」、「應用程式管理員」或「儲存管理員」角色。

#### 關於這項工作

您可以在「Performance:All Clusterss」(效能:所有叢集)檢視中檢視所有SAN陣列叢集的總覽資訊、並 在「叢集/效能總管」頁面中檢視詳細資料。

#### 步驟

- 1. 在左導覽窗格中、按一下「儲存設備>\*叢集\*」。
- 2. 請確定「'Personality'(身分)」欄顯示在「Health:All Clusters\*」(健全狀況:所有叢集\*)檢視中、或是 使用\* Show /隱藏\*控制項來新增。

此欄顯示All SAN Array叢集的「All SAN Array(所有SAN陣列)」。

3. 若要檢視這些叢集效能的相關資訊、請選取「效能:所有叢集」檢視。

檢視All SAN Array叢集的效能資訊。

- 4. 若要檢視這些叢集效能的詳細資訊、請按一下All SAN Array叢集的名稱。
- 5. 按一下\*檔案總管\*索引標籤。
- 6. 在\*叢集/效能檔案總管\*頁面上、從\*檢視與比較\*功能表中選取\*此叢集\*上的節點。

您可以比較此叢集上兩個節點的效能統計資料、以確保兩個節點上的負載幾乎相同。如果兩個節點之間有很 大差異、您可以將第二個節點新增至圖表、並比較較長時間內的值、以識別任何組態問題。

### <span id="page-14-0"></span>根據只駐留在本機節點上的工作負載來檢視節點**IOPS**

節點IOPS計數器圖表可強調作業僅透過本機節點、使用網路LIF在遠端節點上的磁碟區上 執行讀寫作業的位置。IOPS -「總(本機)」和「明細(本機)」圖表僅顯示目前節點上 本機磁碟區中資料的IOPS。

關於這項工作

這些計數器圖表的「本機」版本類似於效能容量和使用率的節點圖表、因為它們也只會顯示位於本機磁碟區上的 資料統計資料。

將這些計數器圖表的「本地」版本與這些計數器圖表的一般「總計」版本進行比較、您就能瞭解是否有大量流量 流經本機節點、以存取遠端節點上的磁碟區。如果透過本機節點進行的作業過多、無法到達遠端節點上的磁碟 區、這種情況可能會導致效能問題(可能是節點上的高使用率所表示)。在這些情況下、您可能想要將磁碟區移 至本機節點、或在遠端節點上建立LIF、以便連接來自存取該磁碟區之主機的流量。

#### 步驟

1. 在所選節點的「效能**/**節點資源管理器」頁面中、從IOPS圖表中、從下拉式功能表中選取「總計」。

隨即顯示IOPS總計圖表。

- 2. 按一下\*縮放檢視\*、在新的瀏覽器索引標籤中顯示較大版本的圖表。
- 3. 返回「效能**/**節點資源管理器」頁面、從IOPS圖表中、從下拉式功能表選取\*總計(本機)\*。

隨即顯示IOPS總計(本機)圖表。

- 4. 按一下\*縮放檢視\*、在新的瀏覽器索引標籤中顯示較大版本的圖表。
- 5. 檢視彼此相鄰的兩個圖表、找出IOPS值似乎相當不同的領域。
- 6. 將游標移到這些區域上、比較特定時間點的本機和總IOPS。

### <span id="page-15-0"></span>物件登陸頁面的元件

「物件登陸」頁面提供所有重大、警告和資訊事件的詳細資料。它們提供所有叢集物件效 能的詳細檢視、可讓您在不同的時間週期中選取及比較個別物件。

「物件登陸」頁面可讓您檢查所有物件的整體效能、並以並排格式比較物件效能資料。在評估效能和疑難排解事 件時、這項功能非常實用。

![](_page_15_Picture_10.jpeg)

計數器摘要面板和計數器圖表中顯示的資料是以五分鐘的取樣時間間隔為基礎。頁面左側物件庫 存網格中顯示的資料是以一小時的取樣時間間隔為基礎。

下圖顯示物件登陸頁的範例、其中顯示檔案總管資訊:

![](_page_15_Picture_210.jpeg)

視所檢視的儲存物件而定、「物件登陸」頁面可能會有下列索引標籤、提供有關物件的效能資料:

#### • 摘要

顯示三或四個計數器圖表、其中包含前72小時期間每個物件的事件和效能、包括顯示該期間高值和低值的趨 勢線。

• 檔案總管

顯示與目前物件相關的儲存物件網格、可讓您將目前物件的效能值與相關物件的效能值進行比較。此索引標 籤包含最多11個計數器圖表和時間範圍選取器、可讓您執行各種比較。

• 資訊

顯示儲存物件的非效能組態屬性值、包括安裝的ONTAP 版本的VMware軟體、HA合作夥伴名稱、連接埠 和LIF的數量。

• 頂尖表現者

對於叢集:根據您選取的效能計數器、顯示效能最高或效能最低的儲存物件。

• 容錯移轉規劃

對於節點:顯示當節點的HA合作夥伴故障時、對節點效能影響的預估值。

• 詳細資料

適用於Volume:顯示所選Volume工作負載之所有I/O活動與作業的詳細效能統計資料。此索引標籤可用 於FlexVol 「資料集」、FlexGroup 「資料集」和「FlexGroups」的組成。

### 摘要頁面

「摘要」頁面會顯示計數器圖表、其中包含前72小時期間每個物件的事件和效能詳細資 料。此資料不會自動重新整理、但會在最後一頁載入時保持最新狀態。「摘要」頁面中的 圖表回答了我需要進一步瞭解的問題

圖表與計數器統計資料

摘要圖表提供過去72小時的快速高階概觀、協助您找出可能需要進一步調查的問題。

摘要頁面計數器統計資料會以圖表顯示。

您可以將游標放在圖表中的趨勢線上、以檢視特定時間點的計數器值。摘要圖表也會顯示下列計數器在前72小 時期間的作用中關鍵與警告事件總數:

• \* 延遲 \*

所有I/O要求的平均回應時間;以毫秒為單位表示每次作業。

顯示所有物件類型。

• \* IOPS \*

平均作業速度:以每秒輸入/輸出作業表示。

顯示所有物件類型。

 $\cdot$  \* MB/s \*

平均處理量:以百萬位元組/秒表示。

顯示所有物件類型。

• 使用的效能容量

節點或Aggregate正在使用的效能容量百分比。

僅針對節點和集合體顯示。

• 使用率

節點和集合體的物件使用率百分比、或連接埠的頻寬使用率。

僅針對節點、集合體和連接埠顯示。

將游標放在活動事件的事件數上、會顯示事件的類型和數量。關鍵事件會以紅色顯示(■)、警告事件會以黃 色顯示( )。

灰階長條圖右上角的數字是過去72小時期間的平均值。趨勢線圖表底部和頂端顯示的數字是過去72小時期間的 最小值和最大值。圖表下方的灰色列包含過去72小時期間的作用中(新的和已確認的)事件數和過時事件數。

![](_page_17_Picture_292.jpeg)

• 延遲計數器表

延遲計數器圖表提供前72小時期間物件延遲的高層級總覽。延遲是指所有I/O要求的平均回應時間;以毫秒 為單位、服務時間、等待時間、或是所考量之叢集儲存元件中的資料封包或區塊所經歷的兩者。

\*頂端(計數器值):\*標頭中的數字會顯示前72小時期間的平均值。

\*中間(效能圖表):\*圖表底部的數字顯示最低延遲、而圖表頂端的數字則顯示前72小時的最高延遲。將游 標放在圖表趨勢線上、以檢視特定時間的延遲值。

\*下(事件):\*游標暫留時、快顯視窗會顯示事件的詳細資料。按一下圖表下方的\*作用中事件\*連結、瀏覽 至「事件詳細目錄」頁面、即可檢視完整的事件詳細資料。

• \* IOPS計數器表\*

IOPS計數器圖表提供前72小時期間物件IOPS健全狀況的高層級總覽。IOPS代表儲存系統每秒輸入/輸出作 業數的速度。

\*頂端(計數器值):\*標頭中的數字會顯示前72小時期間的平均值。

\*中間(效能圖表):\*圖表底部的數字顯示最低IOPS、而圖表頂端的數字則顯示前72小時期間的最高 IOPS。將游標放在圖表趨勢線上、以檢視特定時間的IOPS值。

\*下(事件):\*游標暫留時、快顯視窗會顯示事件的詳細資料。按一下圖表下方的\*作用中事件\*連結、瀏覽 至「事件詳細目錄」頁面、即可檢視完整的事件詳細資料。

• \* MB/s計數器表\*

MB/s計數器圖表會顯示物件MB/s的效能、並以每秒百萬位元組的單位指出物件的資料傳輸量。MB/s計數器 圖表提供物件在前72小時內的MB/s健全狀況的高層級總覽。

\*頂端(計數器值):\*標頭中的數字會顯示前72小時期間的平均MB/s數。

\*中間(效能圖表):\*圖表底部的值會顯示最低的MB/s數量、而圖表頂端的值會顯示前72小時期間的最 高MB/s數量。將游標放在圖表趨勢線上、以檢視特定時間的MB/s值。

\*下(事件):\*游標暫留時、快顯視窗會顯示事件的詳細資料。按一下圖表下方的\*作用中事件\*連結、瀏覽 至「事件詳細目錄」頁面、即可檢視完整的事件詳細資料。

• 效能使用容量對照表

「使用的效能容量」計數器圖表會顯示物件使用的效能容量百分比。

\*頂端(計數器值):\*標頭中的數字會顯示前72小時期間的平均使用效能容量。

\*中間(效能圖表):\*圖表底部的值會顯示使用率最低的效能容量百分比、而圖表頂端的值會顯示前72小時 期間使用率最高的效能容量百分比。將游標放在圖表趨勢線上、以檢視特定時間內使用的效能容量值。

\*下(事件):\*游標暫留時、快顯視窗會顯示事件的詳細資料。按一下圖表下方的\*作用中事件\*連結、瀏覽 至「事件詳細目錄」頁面、即可檢視完整的事件詳細資料。

• 使用率計數器圖表

使用率計數器圖表會顯示物件使用率百分比。使用率計數器圖表提供前72小時期間物件或頻寬使用率百分比 的高層級總覽。

\*頂端(計數器值):\*標頭中的數字會顯示前72小時期間的平均使用率百分比。

\*中間(效能圖表):\*圖表底部的值會顯示最低使用率百分比、而圖表頂端的值會顯示前72小時期間的最高 使用率百分比。將游標放在圖表趨勢線上、以檢視特定時間的使用率值。

\*下(事件):\*游標暫留時、快顯視窗會顯示事件的詳細資料。按一下圖表下方的\*作用中事件\*連結、瀏覽 至「事件詳細目錄」頁面、即可檢視完整的事件詳細資料。

事件記錄表會列出該物件上最近發生的事件(若適用)。按一下事件名稱、即可在「事件詳細資料」頁面上顯示 事件的詳細資料。

### **Performance Explorer**頁面的元件

「效能總管」頁面可讓您比較叢集中類似物件的效能、例如叢集中的所有磁碟區。在疑難 排解效能事件和微調物件效能時、這項功能非常實用。您也可以將物件與根物件進行比 較、根物件是進行其他物件比較的基準。

您可以按一下\*「切換至健全狀況檢視」按鈕、顯示此物件的「健全狀況」詳細資料頁面。在某些情況下、您可 以瞭解此物件的儲存組態設定相關重要資訊、這些資訊可能有助於疑難排解問題。

Performance Explorer頁面會顯示叢集物件及其效能資料的清單。此頁面會以表格格式顯示相同類型的所有叢集 物件(例如、Volume及其物件專屬效能統計資料)。此檢視可有效概述叢集物件效能。

如果表格的任何儲存格中出現「N/A」、表示該計數器的值無法使用、因為該物件目前沒有I/O。

Performance Explorer頁面包含下列元件:

• 時間範圍

 $\mathbf{1}$ 

可讓您選取物件資料的時間範圍。

您可以選擇預先定義的範圍、或指定自己的自訂時間範圍。

• 檢視與比較

可讓您選取要在網格中顯示的關聯物件類型。

可用的選項取決於根物件類型及其可用資料。您可以按一下「檢視與比較」下拉式清單、以選取物件類型。 您選取的物件類型會顯示在清單中。

• 篩選

可讓您根據偏好、減少接收的資料量。

您可以建立套用至物件資料的篩選器、例如IOPS大於4。您最多可以同時新增四個篩選器。

• 比較

顯示已選取要與根物件進行比較的物件清單。

「比較」窗格中物件的資料會顯示在「計數器圖表」中。

• \*查看統計資料

對於Volume和LUN、可讓您選擇統計資料是在每個收集週期後顯示(預設值為5分鐘)、還是統計資料顯示 為每小時平均。此功能可讓您檢視支援NetApp「效能保證」方案的延遲圖表。

• 計數器圖表

顯示每個物件效能類別的圖表資料。

一般而言、預設只會顯示三或四個圖表。「選擇圖表」元件可讓您顯示其他圖表、或隱藏特定圖表。您也可 以選擇顯示或隱藏事件時間表。

• 活動時間表

顯示您在時間範圍元件中選取的時間線上發生的效能與健全狀況事件。

### <span id="page-20-0"></span>計數器圖表說明

您可以使用Performance Explorer計數器圖表來檢視及比較所選儲存物件的效能資料。這 些圖表可協助您瞭解效能趨勢、並隔離及解決效能問題。

### 延遲效能計數器圖表

延遲計數器圖表會顯示所選儲存物件回應應用程式要求所需的毫秒數。

當游標位於圖表區時、所顯示的快顯視窗會顯示特定時間的特定計數器值。

圖表頁面底部會顯示所選時間範圍的最小、最大、平均和95百分位數延遲資訊。

有三種類型的延遲圖表可供使用:

延遲**-**總計計數器圖表

顯示回應應用程式要求所需的毫秒數。平均延遲值為I/O加權。

延遲**-**明細計數器圖表

顯示與讀取、寫入及其他延遲時間區隔的相同延遲資料。

此圖表選項適用於所選物件為SVM、節點、Aggregate、Volume或LUN的情況。

延遲**-**叢集元件計數器圖表

依叢集元件顯示延遲資料。這可讓您識別導致延遲的叢集元件。將游標停留在圖表上、即可檢視每個元件的確切 延遲影響。

此圖表選項適用於所選物件為SVM、節點、Aggregate、Volume或LUN的情況。

**\***縮放檢視**\***按鈕

顯示計數器圖表資料的放大檢視。

• 活動

在圖表上方的時間列中、會指出發生的重大、警告和資訊事件。

• 臨界值

虛線的橫線表示Unified Manager中設定的使用率警告臨界值。

恆亮的紅色線表示Unified Manager中設定的使用率臨界臨界值。

• 計數器

左窗格中的計數器會顯示要顯示的計數器值。取消選取或選取 與計數器相關的計數器會隱藏並顯示圖 表中的計數器資訊、有助於比較物件延遲。

### **IOPS**效能計數器圖表

IOPS計數器圖表會顯示所選儲存物件每秒處理的輸入/輸出作業數。

當您將游標移到圖表區上時、會顯示快顯視窗、顯示特定時間的計數器值。

在「縮放」檢視中顯示時、Volume和LUN IOPS圖表也會顯示服務品質(QoS)的最大和最小處理量臨界值設定 (若已設定)。如果已設定調適性QoS原則、IOPS/TB圖表會顯示QoS尖峰和預期的處理量臨界值設定。

![](_page_21_Picture_9.jpeg)

在某些情況下、當使用調適性QoS原則時、最大值和最小值會在圖表中設定為相同的值。這種情 況可能發生在使用極少空間的大型磁碟區、或是非常小的磁碟區。

檢視共用QoS原則IOPS的磁碟區或LUN時、會顯示「Total Workload IOPS」一行、以顯示共享此原則的所有其 他工作負載所使用的IOPS。

圖表頁面底部會顯示此物件在所選時間範圍內的最小、最大、平均和95百分位IOPS資訊。

有四種類型的IOPS圖表可供使用:

**IOPS -**總計計數器圖表

顯示每秒處理的輸入/輸出作業數。

當顯示節點時、選取「總和」會顯示在本機或遠端節點上、透過此節點移動資料的IOPS、然後選取「總和(本 機)」會顯示僅位於目前節點上之資料的IOPS。

**IOPS -**明細計數器圖表

顯示與讀取、寫入及其他IOPS區隔相同的IOPS資料。

此圖表選項適用於所選物件為SVM、節點、Aggregate、Volume或LUN的情況。

當顯示節點時、選取「'aplicy'」會顯示在本機或遠端節點上、透過此節點移動資料的IOPS明細、並選取「'aplict (local)'(分佈(本機)])顯示僅位於目前節點上之資料的IOPS明細。

#### **IOPS -**傳輸協定計數器圖表

顯示相同的IOPS資料、但對於SVM、效能資料會分成CIFS、NFS、FCP、NVMe和iSCSI傳輸協定流量的個別 元件。

#### **IOPS/TB -**總計計數器圖表

根據磁碟區所耗用的邏輯空間總計(以TB為單位)、顯示每秒處理的輸入/輸出作業數。也稱為I/O密度、此計數 器可測量特定儲存容量所能提供的效能。

此圖表選項僅在選取的物件為Volume時可用。僅當磁碟區使用的邏輯容量大於或等於128 GB時、才會顯示效能 資料。在所選時間範圍內、當使用容量低於128 GB時、會在圖表中顯示落差。

**\***縮放檢視**\***按鈕

顯示計數器圖表資料的放大檢視。

• 活動

圖表上方的時間列會指出發生的重大、錯誤、警告和資訊事件。

• 臨界值

虛線的橫線表示Unified Manager中設定的使用率警告臨界值。

恆亮的紅色線表示Unified Manager中設定的使用率臨界臨界值。

• 計數器

左窗格中的計數器會顯示要顯示的計數器值。取消選取或選取 與計數器相關的計數器會隱藏並顯示圖 表中的計數器資訊、有助於比較物件IOPS。

### **MB/s**效能對照表

MB/s計數器圖表會顯示每秒從所選物件傳輸的資料MB數。

當游標位於圖表區時、所顯示的快顯視窗會顯示特定時間的特定計數器值。

在「縮放」檢視中顯示時、Volume和LUN圖表也會顯示服務品質(QoS)最大MB/s處理量臨界值設定(若已設 定)。

檢視共享QoS原則MB/s的磁碟區或LUN時、會顯示一行「Total Workload MB/s」、以顯示共享此原則的所有其 他工作負載所使用的MB/s。

圖表頁面底部會顯示所選時間範圍內的最小、最大、平均及95百分位元MB/s資訊。

可用的MB/s圖表有兩種類型:

**MB/s -**總計計數器圖表

顯示每秒從所選物件傳輸的資料MB數。

**MB/s -**明細計數器圖表

顯示與磁碟讀取、快閃快取讀取、寫入及其他作業分隔開的相同MB/s資料。

此圖表選項適用於所選物件為SVM、節點、Aggregate、Volume或LUN的情況。

![](_page_23_Picture_0.jpeg)

Flash Cache資料僅會針對節點顯示、而且只有在節點中安裝Flash Cache模組時才會顯示。

**\***縮放檢視**\***按鈕

顯示計數器圖表資料的放大檢視。

• 活動

圖表上方的時間列會指出發生的重大、錯誤、警告和資訊事件。

• 臨界值

虛線的橫線表示Unified Manager中設定的使用率警告臨界值。

恆亮的紅色線表示Unified Manager中設定的使用率臨界臨界值。

• 計數器

左窗格中的計數器會顯示要顯示的計數器值。取消選取或選取 與計數器相關的計數器會隱藏並顯示圖 表中的計數器資訊、並可在比較物件MB/s時提供協助

### 使用率效能對照表

使用率計數器圖表會顯示所選資源使用的平均百分比。

當游標位於圖表區時、所顯示的快顯視窗會顯示特定時間的特定計數器值。

圖表頁面底部會顯示所選時間範圍的最小、最大、平均及95百分位使用率資訊。

使用率**-**總計對照表

顯示所選資源使用的平均百分比。對於節點來說、這表示節點資源(CPU和RAM)的使用率、對於集合體來 說、這表示集合體中的磁碟使用率、而對於連接埠來說、這表示連接埠的頻寬使用率。

此圖表選項適用於選取的物件為節點、Aggregate或連接埠時。

**\***縮放檢視**\***按鈕

顯示計數器圖表資料的放大檢視。

• 活動

在圖表上方的時間列中、會指出發生的重大、警告和資訊事件。

• 臨界值

虛線的橫線表示Unified Manager中設定的使用率警告臨界值。

恆亮的紅色線表示Unified Manager中設定的使用率臨界臨界值。

• 計數器

左窗格中的計數器會顯示要顯示的計數器值。取消選取或選取 0 與計數器相關的計數器會隱藏並顯示圖 表中的計數器資訊、並可在比較物件使用率時提供協助。

效能容量已用效能對照表

「使用的效能容量」計數器圖表會顯示節點或Aggregate所耗用的效能容量百分比。

這些圖表僅適用於選取的物件是節點或Aggregate時。

當游標位於圖表區時、所顯示的快顯視窗會顯示特定時間的特定計數器值。

圖表頁面底部會顯示所選時間範圍所使用的最小、最大、平均及95百分位效能容量資訊。

可用的效能使用容量圖表有兩種類型:

使用的效能容量**-**總計對照表

顯示節點或Aggregate正在使用的效能容量百分比。

• 綠色區域

容量值低於Unified Manager中設定的警告臨界值。

• 黃色區域

容量值即將達到Unified Manager中設定的警告臨界值。

• 紅色區域

容量值高於警告臨界值、並接近Unified Manager中設定的最大臨界值。

使用的效能容量**-**明細計數器圖表

顯示與使用者傳輸協定、系統背景處理程序及可用效能容量相同的效能容量百分比。

**\***縮放檢視**\***按鈕

顯示計數器圖表資料的放大檢視。

• 活動

在圖表上方的時間列中、會指出發生的重大、警告和資訊事件。

• 臨界值

橫虛線表示Unified Manager中設定的容量警告臨界值。

紅色實線表示Unified Manager中設定的容量臨界臨界值。

100%的純黑線是建議使用的最大效能容量值。

• 計數器

左窗格中的計數器會顯示要顯示的計數器值。取消選取或選取 0 與計數器相關的項目可能會限制比較。

### 可用的**IOPS**效能對照表

可用的IOPS計數器圖表會顯示所選儲存物件上目前可用(可用)的每秒輸入/輸出作業 數。

當游標位於圖表區時、所顯示的快顯視窗會顯示特定時間的特定計數器值。

此圖表選項僅適用於選取的物件為節點或Aggregate時。

圖表頁面底部會顯示所選時間範圍所使用的最小、最大、平均及95百分位效能容量資訊。

可用**IOPS -**總計計數器圖表

顯示所選儲存物件上目前可用(可用)的每秒輸入/輸出作業數。此數值是Unified Manager計算出物件可執行 的IOPS總計減去目前使用的IOPS的結果。

#### **\***縮放檢視**\***按鈕

顯示計數器圖表資料的放大檢視。

• 活動

在圖表上方的時間列中、會指出發生的重大、警告和資訊事件。

• 計數器

左窗格中的計數器會顯示要顯示的計數器值。取消選取或選取 4 與計數器相關的計數器會隱藏、並顯示 圖表中的計數器資訊、有助於比較物件。

### 快取遺失比率效能計數器圖表

快取遺失比率計數器圖表顯示從磁碟傳回而非從快取傳回之用戶端應用程式的讀取要求百 分比。

當游標位於圖表區時、所顯示的快顯視窗會顯示特定時間的特定計數器值。

圖表頁面底部會顯示所選時間範圍的最小、最大、平均及95百分位快取遺漏比率資訊。

快取遺失比率**-**總計計數器圖表

顯示從磁碟傳回而非從快取傳回的用戶端應用程式讀取要求百分比。

此圖表選項僅適用於選取的物件為Volume時。

**\***縮放檢視**\***按鈕

顯示計數器圖表資料的放大檢視。

• 活動

在圖表上方的時間列中、會指出發生的重大、警告和資訊事件。

• 計數器

左窗格中的計數器會顯示要顯示的計數器值。取消選取或選取 0 與計數器相關的計數器會隱藏、並顯示 圖表中的計數器資訊、有助於比較物件。

### <span id="page-26-0"></span>**Performance Explorer**頁面說明

您可以使用「效能總管」頁面來檢視每個可用儲存物件的詳細效能資訊、例如叢集、集合 體、磁碟區等。這些頁面可讓您評估所有物件的整體效能、並以並排格式比較物件效能資 料。

### 叢集**/**效能資源管理器頁面

「叢集/效能資源管理器」頁面提供Unified Manager所管理之所有叢集的詳細效能總覽。

「叢集/效能資源管理器」頁面可讓您追蹤叢集效能、並在特定期間比較叢集內的物件、以協助疑難排解及微調 叢集效能。

使用「檢視與比較」功能、您可以比較叢集的效能:

- 此叢集上的節點
- 此叢集的儲存VM
- 此叢集上的集合體

「叢集/效能資源管理器」頁面可讓您:

- 檢視臨界值相關問題及其詳細資料
- 追蹤叢集效能資料
- 調查並疑難排解臨界值相關問題
- 調查並疑難排解效能問題

節點**/**效能資源管理器頁面

「節點/效能總管」頁面提供叢集內所有節點的詳細效能總覽。

「節點/效能資源管理器」頁面可讓您在特定時間段內追蹤及比較節點效能、協助您疑難排解及微調節點效能。

使用「檢視與比較」功能、您可以將此節點的效能與以下項目進行比較:

- 相同叢集上的其他節點
- 節點上的集合體
- 節點上的連接埠

「節點/效能總管」頁面可讓您:

- 檢視臨界值相關問題及其詳細資料
- 追蹤並比較節點效能資料
- 調查並疑難排解臨界值相關問題
- 調查並疑難排解效能問題

### **Aggregate / Performance Explorer**頁面

Aggregate / Performance Explorer頁面提供叢集中所有集合體的詳細效能總覽。

Aggregate / Performance Explorer頁面可讓您追蹤及比較特定期間的Aggregate效能、協助疑難排解及微 調Aggregate的效能。

![](_page_27_Picture_11.jpeg)

根Aggregate不會顯示在此頁面上。

使用「檢視與比較」功能、您可以將此Aggregate的效能與以下項目進行比較:

- 相同節點上的其他集合體
- 相同叢集上的其他集合體
- 集合體所在的節點
- 叢集上使用此Aggregate的所有節點
- 駐留在此集合體上的磁碟區

Aggregate / Performance Explorer頁面可讓您:

- 檢視臨界值相關問題及其詳細資料
- 追蹤並比較Aggregate效能資料
- 調查並疑難排解臨界值相關問題
- 調查並疑難排解效能問題

### **Storage VM/Performance Explorer**頁面

Storage VM/Performance Explorer頁面提供叢集中所有儲存虛擬機器(SVM)的詳細效能 總覽。

此頁面可讓您追蹤及比較特定時間段內的儲存VM效能、協助您疑難排解及微調SVM效能。

使用檢視與比較功能、您可以將此儲存VM的效能與下列項目進行比較:

- 相同叢集上的其他SVM
- 此SVM上的磁碟區
- 此SVM上的網路介面

「Storage VM/效能」頁面可讓您:

- 檢視臨界值相關問題及其詳細資料
- 追蹤並比較SVM效能資料
- 調查並疑難排解臨界值相關問題
- 調查並疑難排解效能問題

### **Volume / Performance Explorer**頁面

本頁提供叢集中磁碟區的詳細效能資訊。本頁的標題取決於您是要檢視FlexVol 某個視覺功 能區或FlexGroup 是一個視覺功能區。

Volume / Performance Explorer頁面可讓您在特定時間段內追蹤及比較Volume效能、協助您疑難排解及微 調Volume效能。

![](_page_28_Picture_11.jpeg)

根磁碟區不會顯示在此頁面上。

使用檢視與比較功能:

- 對於VMware Volume、您可以將此Volume的效能與以下項目進行比較FlexVol :
	- 相同集合體上的其他磁碟區
	- 位於相同QoS原則群組中的其他磁碟區
	- 此磁碟區所在的Aggregate
	- 此磁碟區所在的儲存VM
	- 此磁碟區上的LUN
- 若為FlexGroup 本產品的支援量、您可以將FlexGroup 本產品的效能與下列項目進行比較:
	- 駐留在其上的集合體FlexGroup
	- 駐留在其上的儲存VM FlexGroup
	- 這是FlexGroup 整個過程的組成部份

圖表中的統計資料會在每個收集期間之後更新、預設為每5分鐘更新一次。選取元中的「檢視統計資料」提供選 項、可顯示前一小時的平均統計資料。此功能可讓您檢視支援NetApp「效能保證」方案的延遲圖表。

「Volume / Performance Explorer」頁面可讓您:

- 檢視臨界值相關問題及其詳細資料
- 追蹤並比較Volume效能資料
- 調查並疑難排解臨界值相關問題
- 調查並疑難排解效能問題
- 啟動System Manager以變更磁碟區的組態

如果您以應用程式管理員或儲存管理員角色登入Unified Manager、以及使用ONTAP 支援版9.5或更新版本、 則可以使用「\*組態Volume \*」按鈕。

![](_page_29_Picture_3.jpeg)

對於資料保護(DP)磁碟區、只會顯示使用者產生流量的計數器值。

### 組成**Volume / Performance Explorer**頁面

「組成Volume / Performance Explorer」頁面提供所選FlexGroup 之部分的詳細效能資 訊。

「組成Volume /效能資源管理器」頁面可讓您在特定時間段內追蹤及比較組成效能、協助疑難排解及微 調FlexGroup 一個故障、使其能夠有效地執行某個故障、並使其組成磁碟區的效能更為出色。

使用「檢視與比較」功能、您可以將此組成磁碟區的效能與以下項目進行比較:

- 此組成磁碟區所在的集合體
- 此組成磁碟區所在的儲存VM
- 組成Volume所屬的部分Volume FlexGroup
- 位於相同集合體上的其他磁碟區

「組成Volume /效能檔案總管」頁面可讓您:

- 檢視臨界值相關問題及其詳細資料
- 追蹤並比較組成效能資料
- 調查並疑難排解臨界值相關問題
- 調查並疑難排解效能問題

![](_page_29_Picture_18.jpeg)

對於資料保護(DP)磁碟區、只會顯示使用者產生流量的計數器值。

### **LUN/**效能資源管理器頁面

### LUN/效能資源管理器頁面提供叢集內所有LUN效能的詳細總覽。

「LUN/效能資源管理器」頁面可讓您追蹤及比較特定期間內的LUN效能、協助您疑難排解及微調LUN效能。

使用「檢視與比較」功能、您可以將此LUN的效能與下列項目進行比較:

- 位於相同磁碟區的其他LUN
- 相同QoS原則群組中的其他LUN
- LUN所在的磁碟區

圖表中的統計資料會在每個收集期間之後更新、預設為每5分鐘更新一次。選取元中的「檢視統計資料」提供選

項、可顯示前一小時的平均統計資料。此功能可讓您檢視支援NetApp「效能保證」方案的延遲圖表。

「LUN/效能總管」頁面可讓您:

- 檢視臨界值相關問題及其詳細資料
- 追蹤並比較LUN效能資料
- 調查並疑難排解臨界值相關問題
- 調查並疑難排解效能問題

### **NVMe**命名空間**/**效能資源管理器頁面

NVMe命名空間/效能資源管理器頁面提供叢集內所有NVMe命名空間效能的詳細總覽。

NVMe命名空間/效能資源管理器頁面可讓您在特定時間段內追蹤及比較NVMe命名空間效能、協助您疑難排解及 微調命名空間的效能。

使用「檢視與比較」功能、您可以將此NVMe命名空間的效能與以下項目進行比較:

- 命名空間所在的磁碟區
- 位於相同磁碟區的其他命名空間
- 位於相同儲存VM上的其他命名空間

NVMe命名空間/效能資源管理器頁面可讓您:

- 檢視臨界值相關問題及其詳細資料
- 追蹤並比較命名空間效能資料
- 調查並疑難排解臨界值相關問題
- 調查並疑難排解效能問題
- 啟動System Manager以變更命名空間的組態

如果您以應用程式管理員或儲存管理員角色登入Unified Manager、以及使用ONTAP 版本9.5或更新版本、則 可以使用「設定**NVMe**命名空間」按鈕。

「網路介面**/**效能總管」頁面

「網路介面/效能資源管理器」頁面提供叢集內所有網路介面(LIF)的詳細效能總覽。

「網路介面/效能資源管理器」頁面可讓您追蹤及比較特定時間段內的網路介面效能、協助您疑難排解及微調網 路介面效能。

使用「檢視與比較」功能、您可以將此網路介面的效能與以下項目進行比較:

- 相同連接埠上的其他網路介面
- 相同儲存VM上的其他網路介面
- 網路介面所在的連接埠

• 網路介面所在的儲存VM

「網路介面/效能總管」頁面可讓您:

- 檢視臨界值相關問題及其詳細資料
- 追蹤並比較網路介面效能資料
- 調查並疑難排解臨界值相關問題
- 調查並疑難排解效能問題

### 連接埠**/**效能資源管理器頁面

「連接埠/效能總管」頁面提供叢集中所有連接埠的詳細效能總覽。

G 效能計數器值僅會針對實體連接埠顯示。不會顯示VLAN或介面群組的計數器值。

「連接埠/效能檔案總管」頁面可讓您在特定時間段內追蹤及比較連接埠效能、協助您疑難排解及微調連接埠效 能。

使用「檢視與比較」功能、您可以將此連接埠的效能與下列項目進行比較:

- 相同節點上的其他連接埠
- 連接埠所在的節點
- 連接埠上的網路介面

使用「網路介面位於此連接埠」選項進行篩選時、只會顯示叢集和資料生命量。未顯示叢集間  $(i)$ 的LIF。

「連接埠/效能檔案總管」頁面可讓您:

- 檢視臨界值相關問題及其詳細資料
- 追蹤並比較連接埠效能資料
- 調查並疑難排解臨界值相關問題
- 調查並疑難排解效能問題

### 叢集**/**效能資訊頁面

使用「叢集/效能資訊」頁面可檢視叢集的實體和邏輯屬性清單。這些資訊可能有助於回答 效能相關問題。

#### 叢集屬性

• 管理網路介面

叢集管理LIF的名稱、以及LIF目前是否可用(上)、或是否(下)。

• \* IP位址\*

叢集管理LIF的IPV4或IPv6位址。

• \* FQDN \*

叢集管理LIF的完整網域名稱(FQDN)。

• 作業系統版本

叢集上安裝的更新版本ONTAP 。

![](_page_32_Picture_5.jpeg)

如果ONTAP 叢集中的節點上安裝不同版本的支援軟體、則所列版本為最低版本編號。請查 看「節點/效能資訊」頁面、以檢視ONTAP 安裝在每個節點上的版本。

• 序號

叢集的唯一識別碼。

• 型號**/**系列

叢集中所有節點的平台型號和模型系列。

• 容量(可用**/**總計)

叢集可用的總儲存容量(以GB為單位)、以及目前可用的儲存容量。

• 使用的邏輯空間

儲存在此叢集集合體上的資料實際大小、而不需運用ONTAP 使用NetApp儲存效率技術所節省的成本。

• 允許的傳輸協定

此叢集可服務的所有傳輸協定清單。可用的傳輸協定包括FC/FCoE、iSCSI、HTTP、NVMe、NDMP、NFS 和CIFS。

• 節點

此叢集中的節點數。您可以按一下編號、在「Performance / Node Inventory」頁面中顯示節點。

• 儲存**VM**

此叢集中的SVM數。您可以按一下數字、在「Performance / Storage VM Inventory(效能/儲存VM資源清冊 )」頁面中顯示SVM。

• 網路介面

此叢集中的生命量。您可以按一下號碼、在「效能/生命期庫存」頁面中顯示生命期。

• 聯絡人**/**地點

如果可用、則表示要與此叢集相關聯的儲存管理員名稱、以及叢集的位置。

### 節點**/**效能資訊頁面

使用「節點/效能資訊」頁面可檢視節點的實體和邏輯屬性清單。這些資訊可能有助於回答 效能相關問題。

節點屬性

• \* IP位址\*

節點管理LIF的IPV4或IPv6位址。

• \* FQDN \*

節點管理LIF的完整網域名稱(FQDN)。

• 作業系統版本

安裝在節點上的版本的功能ONTAP 。

• 型號**/**系列

節點的平台型號。

• 容量(可用**/**總計)

節點可用的總儲存容量(以GB為單位)、以及目前可用的儲存容量。

• 叢集

此節點所屬的叢集名稱。您可以按一下名稱、顯示叢集詳細資料的叢集/效能資源管理器頁面。

• \* HA合作夥伴\*

HA合作夥伴節點的名稱(若適用)。您可以按一下名稱、在節點/效能資源管理器頁面中顯示合作夥伴節點 詳細資料。

• 集合體

此節點上的集合體數目。您可以按一下數字、在「效能/集合體庫存」頁面中顯示集合體。

![](_page_33_Picture_19.jpeg)

此處列出的數字可能與「效能/集合體庫存」頁面中的數字不符、因為庫存頁面不含根集合 體。

• 連接埠

此節點上的連接埠數目。您可以按一下號碼、在「效能/連接埠庫存」頁面中顯示連接埠。

![](_page_33_Picture_23.jpeg)

此處列出的數字可能與「效能/連接埠庫存」頁面中的數字不符、因為庫存頁面不含節點管理 連接埠。

• 聯絡人**/**地點

如果可用、則此節點的相關聯絡管理員名稱、以及節點的位置。

• 核心數/速度\*

如果可用、控制器上的CPU核心數目、以及CPU核心的速度。

 $• * RAM*$ 

控制器上可用的總記憶體容量(若有)。

### **Flash**裝置

![](_page_34_Picture_6.jpeg)

Flash Cache資料僅會針對節點顯示、而且只有在節點中安裝Flash Cache模組時才會顯示。

• 插槽編號

安裝Flash Cache模組的插槽編號。

• 狀態

模組的作業狀態。有效值:

- 線上
- 離線失敗
- 離線臨界值
- 型號**/**系列

模組的型號。

• 韌體修訂版

安裝在模組上的韌體版本。

• 容量

已安裝Flash Cache模組的大小。

### **Aggregate /**效能資訊頁面

使用Aggregate / Performance Information (集合體/效能資訊) 頁面可檢視集合體的實體 和邏輯屬性清單。這些資訊可能有助於回答效能相關問題。

### **Aggregate**屬性

• 類型

Aggregate類型:

- HDD
- 混合式

```
結合HDD和SSD、但尚未啟用Flash Pool。
```
◦ 混合式(Flash Pool)

結合HDD和SSD、並已啟用Flash Pool。

- SSD
- SSD(FabricPool 僅限部分)

結合SSD與雲端層

◦ HDD(FabricPool 僅限驅動器)

結合HDD與雲端層

◦ VMDisk(SDS)

虛擬機器內的虛擬磁碟

◦ VMDisk(FabricPool VMware)

結合虛擬磁碟與雲端層

- LUN FlexArray (僅限部分)
- 叢集

集合所屬叢集的名稱。您可以按一下名稱、在「叢集/效能資源管理器」頁面中顯示叢集詳細資料。

• 節點

集合體磁碟所屬的節點名稱。您可以按一下名稱、在「節點/效能總管」頁面中顯示節點詳細資料。

• \* Flash Pool \*

無論這是Flash Pool Aggregate: Yes或No

Flash Pool Aggregate是混合式Aggregate、由SSD和HDD組成。

• 《》FabricPool

無論這是FabricPool 一個不實的集合體:是或否

「支援整合」是由SSD和雲端層或HDD和雲端層(從「支援」9.8開始)所組成的集合體ONTAP FabricPool  $\circ$ 

• 非使用中資料報告

此Aggregate上的非作用中資料報告功能是啟用還是停用。啟用時、此Aggregate上的磁碟區會在「效能/磁 碟區」目錄頁面中顯示冷資料量。

當版本的資訊不支援非作用中的資料報告時、此欄位的值為「N/A」ONTAP 。

• 使用的邏輯空間

儲存在此集合體上的資料實際大小、而不需運用ONTAP 使用效益技術所節省的成本。

### **Storage VM/**效能資訊頁面

使用「Storage VM/Performance Information」 (儲存VM/效能資訊) 頁面可檢視SVM的已 設定屬性清單。這些資訊可能有助於回答效能相關問題。

### 儲存**VM**屬性

• \* IP位址\*

連線至此SVM的所有介面之IPv6位址。

• \* IPspace\*

此SVM所在的IPspace。

• 網域名稱

連線至此SVM之介面的完整網域名稱(FQDN)。

• 服務類型

SVM類型。

可能的值包括:全叢集管理SVM的「管理」、IPspace叢集層級通訊的「系統」、SVM資料服務的「資料處 理」、以及用於節點管理SVM的「節點」。

• 容量(可用**/**總計)

SVM可用的總儲存容量(以GB為單位)、以及目前可用的儲存容量。

• 叢集

SVM所屬的叢集名稱。您可以按一下名稱、在「叢集/效能資源管理器」頁面中顯示叢集詳細資料。

• 磁碟區

SVM中的磁碟區數目。您可以按一下數字、在「效能/磁碟區庫存」頁面中顯示磁碟區。

• 網路介面

SVM可用的網路介面數目。

• 資料網路介面

SVM可用的資料網路介面數量和類型。

• 允許的**Volume**類型

可在SVM上建立的磁碟區類型。

SVM可包含一或多FlexVol 個支援區塊或FlexGroup 不支援區塊的磁碟區。

• 允許的傳輸協定

此SVM可服務的所有傳輸協定清單。可用的傳輸協定包括FC/FCoE、iSCSI、HTTP、NDMP、NVMe、NFS 和CIFS。

• 連接埠集

如果為FCP或iSCSI傳輸協定定義、則為指派給此SVM的連接埠集。

### **Volume / Performance Information**(**Volume /**效能資訊)頁面

使用此頁面可檢視磁碟區的實體和邏輯屬性清單。這些資訊可能有助於回答效能相關問 題。本頁的標題取決於您是要檢視FlexVol 某個視覺功能區或FlexGroup 是一個視覺功能 區。

### **Volume**屬性

• 類型

磁碟區類型:讀寫(RW)或資料保護(DP)。

• 風格

Volume的風格:FlexVol 不只是功能性、更FlexGroup 是功能性。

• 叢集

此等冊集區或冊的叢集名稱FlexVol FlexGroup 。您可以按一下名稱、在「叢集/效能資源管理器」頁面中顯 示叢集詳細資料。

• 集合體

此FlexVol 等流通量所在的集合體名稱、或此FlexGroup 流通量所在的集合體數量。

若為FlexVol 解決方案、您可以按一下名稱、在Aggregate / Performance Explorer頁面中顯示集合體詳細資 料。若為FlexGroup 「流通量」、您可以在FlexGroup 「效能/集合體庫存」頁面中、按一下數字來顯示此「 流通量」中使用的集合體。

• 儲存**VM**

本《SVM FlexVol 》或FlexGroup 《SVM》所屬的SVM名稱。您可以按一下名稱、在「Storage VM/Performance Explorer」頁面中顯示SVM詳細資料。

• 分層政策

在磁碟區上設定的分層原則。只有在將磁碟區部署在FabricPool 一個不含支援的集合體上時、該原則才會 生效。可用的原則包括:

- 無。此磁碟區的資料永遠保留在效能層。
- 僅適用於Snapshot。只有Snapshot資料會自動移至雲端層。所有其他資料都會保留在效能層級上。
- 備份:在資料保護磁碟區上、所有傳輸的使用者資料都會從雲端層開始、但稍後的用戶端讀取可能會導 致熱資料移至效能層。
- 自動。當VMware判斷資料是「熱」或「冷」時、此磁碟區上的資料會自動在效能層與雲端層之間移 動ONTAP 。
- 全部。此磁碟區的資料永遠保留在雲端層。
- \* RAID類型\*

此磁碟區所在之集合體的效能層所使用的備援類型。可能的類型:

- RAID0
- RAID4

Ť.

- RAID-DP
- RAID-TEC

由於組成磁碟區可以位於不同RAID類型的集合體上、因此顯示「不適用」的值FlexGroup 。

• 容量(可用**/**總計)

磁碟區上可用的總儲存容量(以GB為單位)、以及目前可用的儲存容量。

• 使用的邏輯空間

儲存在此磁碟區中的實際資料大小、而不需運用ONTAP 利用還原儲存效率技術所節省的成本。

### 組成量**/**效能資訊頁面

使用「組成Volume /效能資訊」頁面、檢視FlexGroup 組成Volume的實體和邏輯屬性清 單。這些資訊可能有助於回答效能相關問題。

組成**Volume**屬性

• 類型

成分類型:讀寫(RW)或資料保護(DP)。

• 風格

Volume的風格;這是FlexGroup 一個包含一個聲音量的組成部分。

• 叢集

此FlexGroup 等組成磁碟區所屬的叢集名稱。您可以按一下名稱、在「叢集/效能資源管理器」頁面中顯示叢 集詳細資料。

• \* Aggregate \*

此FlexGroup 等組成磁碟區所在的集合體名稱。您可以按一下名稱、在Aggregate / Performance Explorer頁 面中顯示Aggregate詳細資料。

• 《》FlexGroup

此成分所屬的部分名稱FlexGroup 。您可以按一下名稱、在FlexGroup 「組成Volume /效能檔案總管」頁面 中顯示「完整Volume」詳細資料。

• 儲存**VM**

此等不完整磁碟區所屬的SVM名稱FlexGroup 。您可以按一下名稱、在「Performance(效能)/SVM Explorer(SVM檔案總管)」頁面中顯示SVM詳細資料。

• 分層政策

在磁碟區上設定的分層原則。只有在將磁碟區部署在FabricPool 一個不含支援的集合體上時、該原則才會生 效。可用的原則包括:

- 無。此磁碟區的資料永遠保留在效能層。
- 僅適用於Snapshot。只有Snapshot資料會自動移至雲端層。所有其他資料都會保留在效能層級上。
- 備份:在資料保護磁碟區上、所有傳輸的使用者資料都會從雲端層開始、但稍後的用戶端讀取可能會導 致熱資料移至效能層。
- 自動。當VMware判斷資料是「熱」或「冷」時、此磁碟區上的資料會自動在效能層與雲端層之間移 動ONTAP 。
- 全部。此磁碟區的資料永遠保留在雲端層。
- \* RAID類型\*

此組成所在的集合體上使用的備援類型。可能的類型:

- RAID0
- RAID4
- RAID-DP
- RAID-TEC
- 容量(可用**/**總計)

組成單位可用的總儲存容量、以GB為單位、以及目前可用的儲存容量。

**LUN/**效能資訊頁面

使用「LUN/效能資訊」頁面可檢視LUN的實體和邏輯屬性清單。這些資訊可能有助於回答 效能相關問題。

#### **LUN**屬性

• \* WWW\*

LUN的WWN (全球名稱)。

• 路徑

LUN的完整路徑、例如 /vol/vol1/lun1。

• 對齊

指出LUN的對齊狀態。可能值:

- 未對應
- 一致
- 未對齊
- 可能未對齊
- 不確定
- 容量(可用**/**總計)

LUN上可用的總儲存容量(以GB為單位)、以及目前可用的儲存容量。

• \* Volume \*

LUN所屬的磁碟區名稱。您可以按一下名稱、在Volume / Performance Explorer頁面中顯示Volume詳細資 料。

• 儲存**VM**

LUN所屬的SVM名稱。您可以按一下名稱、在「Storage VM/Performance Explorer」頁面中顯示SVM詳細 資料。

• 節點

LUN所在節點的名稱。您可以按一下名稱、在「節點/效能總管」頁面中顯示節點詳細資料。

• 叢集

LUN所屬的叢集名稱。您可以按一下名稱、在「叢集/效能資源管理器」頁面中顯示叢集詳細資料。

• 州

LUN的狀態。有效狀態可以是線上、離線、nvfail、空間錯誤和Foreign LUN錯誤。

• 對應

LUN是否對應至啟動器群組(true)或非(false)。

### **NVMe**命名空間**/**效能資訊頁面

使用NVMe命名空間/效能資訊頁面、檢視命名空間的實體和邏輯屬性清單。這些資訊可能 有助於回答效能相關問題。

**NVMe**命名空間屬性

• 叢集

命名空間所屬的叢集名稱。您可以按一下名稱、在「叢集/效能資源管理器」頁面中顯示叢集詳細資料。

• 容量(可用**/**總計)

命名空間的總儲存容量、以及目前可用的儲存容量。

• 節點

命名空間所在節點的名稱。您可以按一下名稱、在「節點/效能總管」頁面中顯示節點詳細資料。

• 路徑

例如NVMe命名空間的完整路徑、 /vol/vol1/namespace1。

• 州

命名空間的狀態。有效狀態可以是線上、離線、nvfail和空間錯誤。

• 子系統

命名空間的子系統。

• 儲存**VM**

命名空間所屬的SVM名稱。您可以按一下名稱、在「Storage VM/Performance Explorer」頁面中顯示SVM 詳細資料。

• \* Volume \*

命名空間所屬的磁碟區名稱。您可以按一下名稱、在Volume / Performance Explorer頁面中顯示Volume詳細 資料。

網路介面**/**效能資訊頁面

使用「網路介面/效能資訊」頁面可檢視網路介面(LIF)的已設定屬性清單。這些資訊可 能有助於回答效能相關問題。

網路介面屬性

• \* IP位址\*

指派給LIF的IPV4或IPv6位址。可以將多個IP位址指派給LIF。

• 角色

角色決定LIF支援的流量類型。

LIF可以具有下列其中一項角色:

- 資料
- 叢集
- 節點管理
- 叢集間
- 容錯移轉群組

指派給網路介面的容錯移轉群組名稱。

此欄位僅適用於網路LIF、不適用於SAN(FC/iSCSI)和NVMe LIF。

• 容錯移轉原則

指派給LIF的容錯移轉原則名稱。

此欄位僅適用於網路LIF、不適用於SAN(FC/iSCSI)和NVMe LIF。

• 主連接埠

已定義為此介面主連接埠的節點和連接埠名稱。您可以按一下名稱、在「Port/Performance Explorer(連接 埠/效能總管)」頁面中顯示連接埠詳細資料。

• 目前連接埠

介面目前裝載的節點和連接埠名稱。您可以按一下名稱、在「Port/Performance Explorer(連接埠/效能總管 )」頁面中顯示連接埠詳細資料。

### 連接埠**/**效能資訊頁面

使用「Port/Performance Information(連接埠/效能資訊)」頁面可檢視連接埠的實體和邏 輯屬性清單。這些資訊可能有助於回答效能相關問題。

#### 連接埠屬性

• \* WWW\*

連接埠的WWN(全球名稱)。

• 節點

實體連接埠所在節點的名稱。您可以按一下名稱、在「節點/效能總管」頁面中顯示節點詳細資料。

• 叢集

連接埠所屬的叢集名稱。您可以按一下名稱、顯示叢集詳細資料的叢集/效能資源管理器頁面。

• 作業速度

連接埠設定執行的實際速度。

FCP連接埠為自動偵測、並顯示為「自動」。

• 角色

網路連接埠功能:資料或叢集。

FCP連接埠不能有角色、而且不會顯示此欄位。

• 類型

連接埠類型:網路或FCP(光纖通道傳輸協定)。

• 州

連接埠的連結狀態。

- 對於網路連接埠、作用中連接埠會列為「up」、而非作用中連接埠則會列為「Down」。
- 對於FCP連接埠、作用中連接埠會列為「線上」、非作用中連接埠則會列為「連結未連線」。

#### 版權資訊

Copyright © 2023 NetApp, Inc. 版權所有。台灣印製。非經版權所有人事先書面同意,不得將本受版權保護文件 的任何部分以任何形式或任何方法(圖形、電子或機械)重製,包括影印、錄影、錄音或儲存至電子檢索系統 中。

由 NetApp 版權資料衍伸之軟體必須遵守下列授權和免責聲明:

此軟體以 NETAPP「原樣」提供,不含任何明示或暗示的擔保,包括但不限於有關適售性或特定目的適用性之 擔保,特此聲明。於任何情況下,就任何已造成或基於任何理論上責任之直接性、間接性、附隨性、特殊性、懲 罰性或衍生性損害(包括但不限於替代商品或服務之採購;使用、資料或利潤上的損失;或企業營運中斷),無 論是在使用此軟體時以任何方式所產生的契約、嚴格責任或侵權行為(包括疏忽或其他)等方面,NetApp 概不 負責,即使已被告知有前述損害存在之可能性亦然。

NetApp 保留隨時變更本文所述之任何產品的權利,恕不另行通知。NetApp 不承擔因使用本文所述之產品而產 生的責任或義務,除非明確經過 NetApp 書面同意。使用或購買此產品並不會在依據任何專利權、商標權或任何 其他 NetApp 智慧財產權的情況下轉讓授權。

本手冊所述之產品受到一項(含)以上的美國專利、國外專利或申請中專利所保障。

有限權利說明:政府機關的使用、複製或公開揭露須受 DFARS 252.227-7013(2014 年 2 月)和 FAR 52.227-19(2007 年 12 月)中的「技術資料權利 - 非商業項目」條款 (b)(3) 小段所述之限制。

此處所含屬於商業產品和 / 或商業服務(如 FAR 2.101 所定義)的資料均為 NetApp, Inc. 所有。根據本協議提 供的所有 NetApp 技術資料和電腦軟體皆屬於商業性質,並且完全由私人出資開發。 美國政府對於該資料具有 非專屬、非轉讓、非轉授權、全球性、有限且不可撤銷的使用權限,僅限於美國政府為傳輸此資料所訂合約所允 許之範圍,並基於履行該合約之目的方可使用。除非本文另有規定,否則未經 NetApp Inc. 事前書面許可,不得 逕行使用、揭露、重製、修改、履行或展示該資料。美國政府授予國防部之許可權利,僅適用於 DFARS 條款 252.227-7015(b) (2014年2月) 所述權利。

商標資訊

NETAPP、NETAPP 標誌及 <http://www.netapp.com/TM> 所列之標章均為 NetApp, Inc. 的商標。文中所涉及的所 有其他公司或產品名稱,均為其各自所有者的商標,不得侵犯。